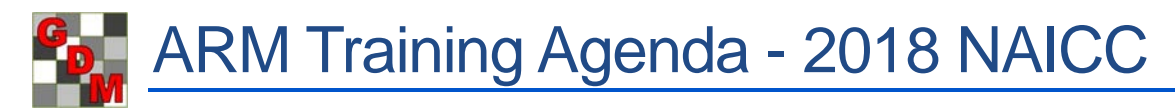

## **1. Welcome**

## **2. ARM Overview**

- a. Logging in
- b. Startup wizard
- c. The ARM window
	- i. Window title
	- ii. Menu bar, right-click menu (context-specific)
	- iii. Toolbar
	- iv. Navigation bar
	- v. Main editor pane
- d. Review program options
	- i. General tab Measurement unit, Language
	- ii. Display tab Date, time, GPS formats, fonts and colors in ARM

## **3. Getting help in ARM**

- a. Contents
- b. Search for Help
	- i. Index tab
	- ii. Search tab
- c. Topic Help (F1) current screen/editor context-specific
- d. Study Definition Help (F5) current data entry field context-specific
- e. References (pdf)
	- i. Quick Reference printable overview
	- ii. The rest provide details on specific ARM features
- f. How-to Topics step by step tasks
- g. Tutorial large introduction PowerPoint
- h. Media videos
	- i. Instead use website: Resources Video Tutorials
- i. Website Search, newest info/announcements

## **4. Study List**

- a. The list of all files you've opened in ARM just a *view* of the files, not where they are actually stored.
- b. *Switch to Tutorial study list so all have common files*
- c. Sections of the study list:
	- i. Study Grid the indexed list of ARM files.
		- 1. 'Selected' column use to select one or more files to open.
		- 2. Study ID column the main identification of a study (should be unique)
	- ii. Selected Study tab way to review the indexed information of the selected (in blue) study.
	- iii. Filters section tool to filter down the list to show only files of interest
- *1. Trial Year – type in '2017' to view only last year's files*
- iv. Quick Filter panel tool to define pre-set filters with a single click, and see currently applied filter
	- *1. Whole Field, Everything Except, Filter for 2015-2017 (since numeric field)*
- v. Filter Navigation bar navigates through the groups on the Filters section
	- *1. Select Treatments to show that cursor moves to that section*

### d. Examples of filters

- i. What are trials we've done in the past for a particular product?
	- 1. Treatment name using gold box filter list (like Excel filters) Sure Kill
	- 2. For these, what were the Crops? Select >1 applies logical OR, so spring and winter wheat included
	- 3. Then what Pests? *Show additive Active Filter and use Remove Filter button*
- ii. Title field enter 'example' then right-click 'Contains' instead of an exact match
	- *1. Right-click to remove just this filter*
- iii. Completion date use Filter For button to select from the calendar tool
- e. Study Grid right-click menu
	- i. Filter by [contents of field] within that column/field
	- ii. Filter for (as we have done above)
	- iii. Hide Field/Display All Fields
	- iv. Auto-size Column widths to fit contents of table
	- v. File management if done outside of ARM, then Arm doesn't know about it!
- f. Rebuild study list *– toggle out of Tutorial then click Rebuild button.*
	- i. Choose a path the highest-level folder containing all ARM files
	- ii. Rebuild method clear list and start fresh, or add onto existing list
- g. Previous Versions overview of functionality (not available for Tutorial files)

### **5. Creating a Protocol**

- a. A study has 2 components
	- i. Protocol the plan for an experiment
		- 1. Treatments to test, planned assessments, study rules
	- ii. Trial the realization of the plan
		- 1. Randomization, assessment data, site details
		- 2. Can have several trials per 1 protocol
- b. Select File > New Protocol
	- i. Select customization. Usually pick 'Myself…'
	- ii. Select Study Definition what entry fields are used to enter information in the file.
	- iii. New Protocol dialog click Protocol Settings before continuing
- c. Protocol Settings
	- i. General tab replications, plot size (used for product amount calculations)
	- ii. Design tab appropriate plot randomization and analysis for each type
		- 1. Power and Efficiency tool for planning experiments

## 2018NAICC\_TrainingAgenda.docx 2 February 2, 2018

- iii. Treatment tab untreated check, reference, treatment units
- iv. Application tab liquid product calculations
	- 1. ARM calculates min mix to cover treated plot area
	- 2. Specify overage for filling lines/flushing nozzles
- v. Layout tab customize how randomization is laid out in trial
- vi. Save as Default vs. Save Set to remember current Settings configuration for future
- vii. Close Settings, click OK to generate the protocol

### **6. Protocol Components**

- i. note new items in Nav bar, 'Protocol' in title bar
- b. Editor consists of many fields where information is entered and stored.
	- i. Properties panel quick access to editor-specific actions
- c. Header defines page heading on reports
- d. Treatments
	- i. Contains fields for formulation information, product rates, etc.
	- ii. Treatment view options
	- iii. Entering treatments
		- 1. "Master List" ex. Form Unit a universal set of options to select from
		- 2. Rate vs. Other Rate
		- 3. Application Codes
	- iv. Keyboard shortcuts
		- 1. Single quote ' copies from above
		- 2. Double quote " copies entire line (in Treatment Name)
	- v. Copying from Excel use provided XLS file
	- vi. Multiple components within a single treatment number
	- vii. Add an adjuvant to all existing treatments Paste Special
- e. Protocol Description group of several editors or tabs to enter data. Tabs depend on study definition selected.
	- i. Trial Establishment Guidelines
		- 1. Keywords field
		- 2. Trial Location Grid plan/assign trial IDs to trialist
	- ii. Crop/Pest Description planned crops and pests to study
		- 1. Repeating Section multiple instances of a set of fields
	- iii. Maintenance tab field prep/maintenance to apply
	- iv. Application tab
		- 1. Relation to Appl Code entered in treatments
		- 2. Spray Volume auto-filled from Settings
		- 3. Application Directions field communicates specific directions to trialist
	- v. Crop/Pest Stage at Appl when applications should occur based on stage
	- vi. Site Information
- 1. RTF field mini word processor for formatted text, tables, images, etc.
- f. Assessment data describe planned assessments
	- i. In a protocol, only the assessment header is available (no data yet!)
	- ii. Enter critical assessments in the protocol
		- 1. Communicate to trialist what must be recorded
		- 2. Results in more consistent data when receiving from trialists a must to summarize from multiple trials (Summary across Trials)
- g. Study Rules important requirements to enforce in a trial
	- i. 'Required' or 'Recommended' data entry fields
	- ii. 'Limit validation list' so assessments only select targeted crops/pests
- h. Protocol Reports
	- i. Number of trials impact Product Amount Totals
- i. Sending protocols (File Send To)
	- i. Send ARM file, attachments, images, report all together

### **7. Creating a trial**

- a. *Load the ARMcoach\_1-02 protocol file provided.*
- b. Several ways to create a trial from a protocol
- c. Trial Location table displays to select which trial to create (if this is empty then does not display)
- d. Trial Map displays with a new randomization based on settings from Protocol. Click Settings to change Layout options
	- i. Numbering options
	- ii. Starting block/plot offset
	- iii. Block/plot increment
	- iv. Buffer size
	- v. Block size, treatment adjacency
- e. Click Accept Current to accept the randomization and proceed into trial (can still edit map later)
- f. Save the trial file
- g. Another instance of ARM has opened. Can create the additional trials now *(but today pick 'No')*

### **8. Components of a trial**

- a. Header
- b. Treatments
- c. Site Description
	- i. General Trial trial status, initiation/completion dates, GPS coordinates
	- ii. Objectives & Conclusions
	- iii. Crop/Pest descriptions
	- iv. Weather
	- v. Application
	- vi. Crop/Pest Stage at Application
	- vii. Application Equipment
- d. Trial Map
	- i. Note Help button in corner (or F1).
	- ii. Properties Panel
- 1. Color by sets how plots are colored on map
- 2. Auto-select for move drag and drop plots on the map to match your field
- iii. Options tab change how plots are displayed on the map
- iv. Movement arrows tab define how you move through the trial
- v. Treatment Description tab
- vi. Quality tab
	- 1. Improve precision by making blocks as square as possible to fight natural field variation
	- 2. How many times is a treatment on an edge? (if buffer plots then may not matter)
	- 3. Average distance of 1 trt compared to all other trts across replicates want a balance
		- a. New option for spatially balanced randomization (on Design settings)

## e. Assessment Data

- i. Describing assessments
	- 1. Same header as in the protocol. Now we have space for data
	- 2. Protocol writers will fill in headers with critical information they expect back. It is important to leave the pre-filled headers as-is, to maintain the protocol writer's structure when they receive the data back to combine the data.
	- 3. Overview of header fields (from trialist perspective this time)
- ii. Plot data components/elements
	- 1. Numeric value
	- 2. Additional documentation/description:
		- a. Textual Comment
		- b. Attach an image
		- c. GPS coordinates
		- d. Barcode
		- e. Mark as damaged preserves data value yet analyses as missing
		- f. Enter a value + comment + damaged -> shows red triangle and strikethrough
- iii. Methods to enter assessment data
	- 1. Direct typing
	- 2. Keyboard shortcuts for filling a column with same value
		- a. Type 'z' and 'c' or 'h' gives 0 and 100 and auto-advances the cursor
		- b. Single quote pastes info from cell directly above
		- c. Copy value and select whole column to paste
	- 3. Excel Rating Shell just define the process, don't actually do it
	- 4. Copy and Paste from a spreadsheet
		- a. Paste 1 data column w/ plot column "Be sure to include Plot numbers in the paste, so ARM can match up the data with the plot"
		- b. Paste 1 data column w/o plot column "Otherwise, must be certain that ARM is sorted same as your copied data"
	- 5. TDC (give full tutorial now)
		- a. Tablet Data Entry Options:
- i. sort and cursor order,
- ii. data column selection (2 data columns)
- iii. 'Auto-launch Camera App option'
- b. Image options how to rename image files when copying to trial folder. Great time-saver!
- c. Window Dock Right to align ARM and camera on-screen (ARM remembers the last setup)
- d. On-screen keypad, shortcut buttons.
- e. Enter a value then take a picture. Attaches to plot and moves cursor to next plot.
- f. 'Trial GPS Coordinates' feature
- iv. Attach image batch from file

# **9. Data Review**

# **10. Reporting**

- a. Site description
	- i. Dividing and rearranging site description tabs using Selected Tabs
- b. Summary (data analysis)
	- i. Assessment data
	- ii. AOV Means Table
		- 1. Manually selecting treatments, data columns, data header rows, and replicates to analyze
		- 2. Using views to control the reported data columns, column order, and data header rows
		- 3. Understanding the LSD range reported for data transformed with an automatic data correction
		- 4. Advanced features
			- a. Post-hoc power analysis
			- b. Spatial adjustment
	- iii. Dose-response, using "Dose-Response Dicamba" tutorial trial
	- iv. Correlations
- c. Graphs

# **11. Sending Trial Results**

- a. File Send To
- b. Communicate using cloud storage (e.g. Dropbox)

## Additional topics, if time:

- Assessment View options
- Migrate Studies and Settings to a new computer
- Sharing validation lists
- Multi-factor studies (\*have a video on this)
- Field Maps
- Power and Efficiency table
- (more) Study Rules
- Task Scheduler